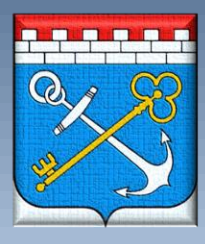

## ГОСУДАРСТВЕННОЕ КАЗЁННОЕ УЧРЕЖДЕНИЕ ЛЕНИНГРАДСКОЙ ОБЛАСТИ «ОПЕРАТОР «ЭЛЕКТРОННОГО **ПРАВИТЕЛЬСТВА»**

## *Инструкция по установке личного сертификата*

*Версия 1.0 от 20.03.2019*

Перед установкой личного сертификата с алгоритмом подписи по **ГОСТ Р 34.11- 2012/34.10-2012** убедитесь, что все требования для использования ЭЦП соблюдены:

**1)** Версия продукта «КриптоПро CSP» **не ниже** версии R4 4.0 (рис.1)):

(Запустите «КриптоПро CSP», перейдите на вкладку "Общие")

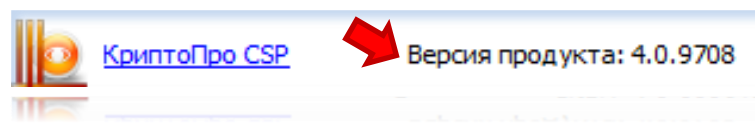

Рис.1

В случае устаревшей версии «КриптоПро CSP» или ее отсутствия, перейдите по ссылке на официальный сайт «КриптоПро» и зарегистрируйтесь:

[https://www.cryptopro.ru/user/register,](https://www.cryptopro.ru/user/register) если вы уже были зарегистрированы на данном сайте, войдите в профиль. Далее, перейдите на вкладку "Продукты", в перечне выберите и скачайте версию «КриптоПро CSP» согласно требованиям необходимым для работоспособности вашей ЭЦП, например:

[https://www.cryptopro.ru/products/csp/downloads#latest\\_csp40r4.](https://www.cryptopro.ru/products/csp/downloads#latest_csp40r4)

Примечание: Если вы ранее приобретали лицензию на право использования «КриптоПро CSP», необходимо будет во время установки указать серийный номер. В ином случае будет загружена ознакомительная версия программы, ограниченная по времени (**3 месяца**). Для дальнейшего использования данного продукта потребуется приобрести лицензию и ввести серийный номер!

- **2)** Версия вашего программного обеспечения **не ниже** Windows 7 (рис.2):
	- ("Пуск"→ "Компьютер" > Свойства системы")

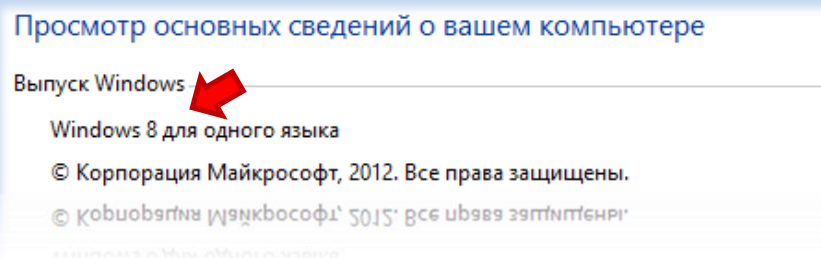

Рис.2

Примечание: В случае необходимости, уточняйте возможность обновления ПО и сопутствующие нюансы, у вашего производителя соответствующего продукта.

**3)** Установлены корневые сертификаты согласно ГОСТу 2012 от ПАК "Минкомсвязь России" и нашего Удостоверяющего центра ГКУ ЛО «ОЭП»:

➢ Установка корневого сертификата «Удостоверяющего центра ГКУ ЛО «ОЭП»: Перейдите по ссылке: [http://ca.lenobl.ru/index.php/kornevoj-i-sos,](http://ca.lenobl.ru/index.php/kornevoj-i-sos) затем выберите из перечня (под пунктом 1) корневой сертификат УЦ по ГОСТ 2012 (квалифицированный) от 26.09.2018 г. и скачайте его (рис.3):

## Корневые сертификаты и списки отзыва сертификатов

1. Корневой сертификат УЦ по ГОСТ 2012 (квалифицированный) от 26.09.2018 г. скачать

- 2. Список отзыва от 26.09.2018 г.скачать
- 3. Корневой сертификат УЦ (квалифицированный) от 01.03.2018 г. скачать
- 4. Список отзыва от 01.03.2018 г.скачать
- 5. Корневой сертификат УЦ (квалифицированный) от 27.02.2017 г. скачать
- 6. Список отзыва от 27.02.2017 г.скачать

По завершению загрузки открываем данный сертификат и выбираем «Установить сертификат…» (рис.4):

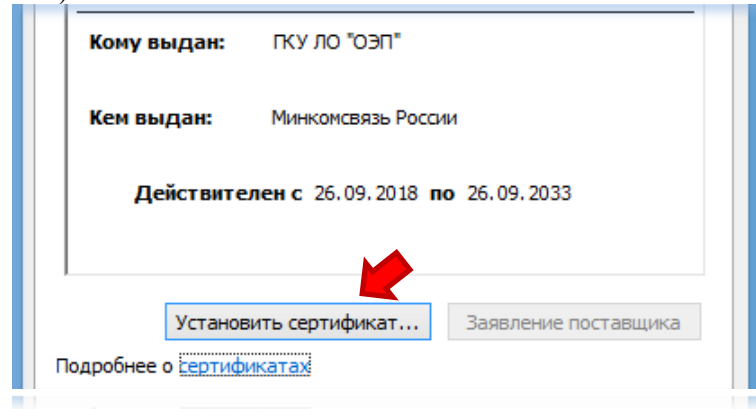

Рис.4

Далее выбрав расположение хранилища, нажимаем на «Обзор» и устанавливаем сертификат в «Промежуточные центры сертификации» (рис.5):

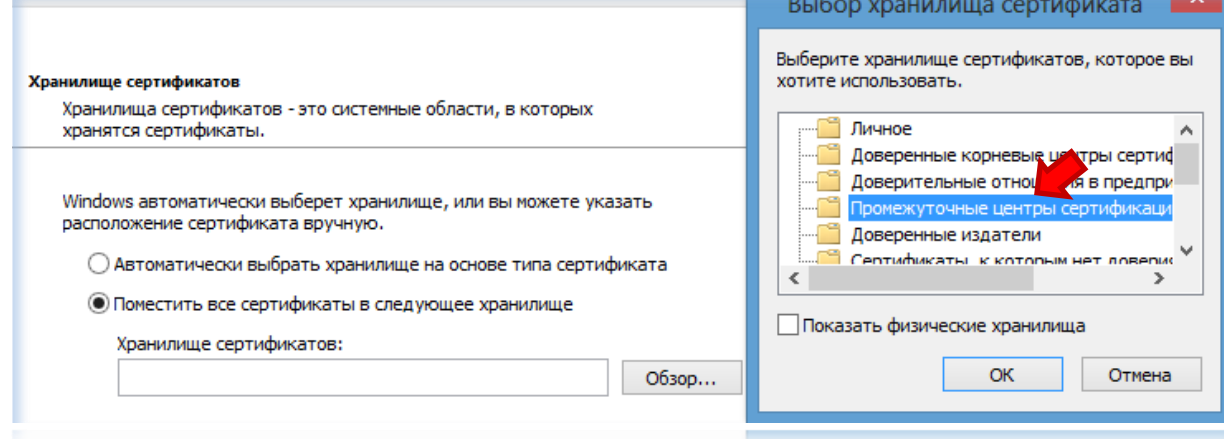

Рис.5

➢ Установка корневого сертификата ПАК "Минкомсвязь России":

Перейдите по ссылке: [http://ca.lenobl.ru/index.php/kornevoj-i-sos,](http://ca.lenobl.ru/index.php/kornevoj-i-sos) затем выберите из перечня (под пунктом 1) «Сертификат Минкомсвязь России (ГОСТ-2012)» и скачайте его (рис.6):

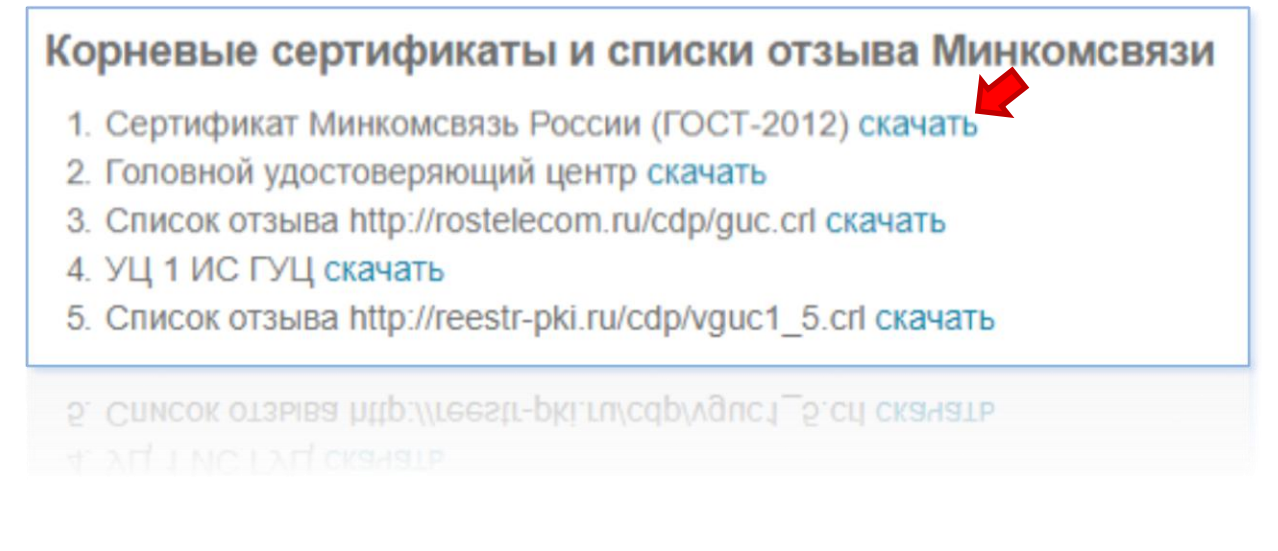

## Рис.6

По завершению загрузки открываем данный сертификат и выбираем «Установить сертификат…» (рис.7):

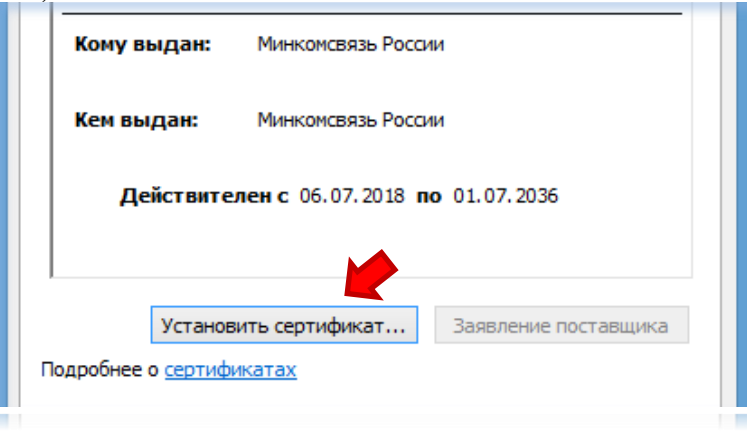

Рис.7

Далее выбрав расположение хранилища, нажимаем на «Обзор» и устанавливаем сертификат в «Доверенные корневые центры сертификации» (рис.8):

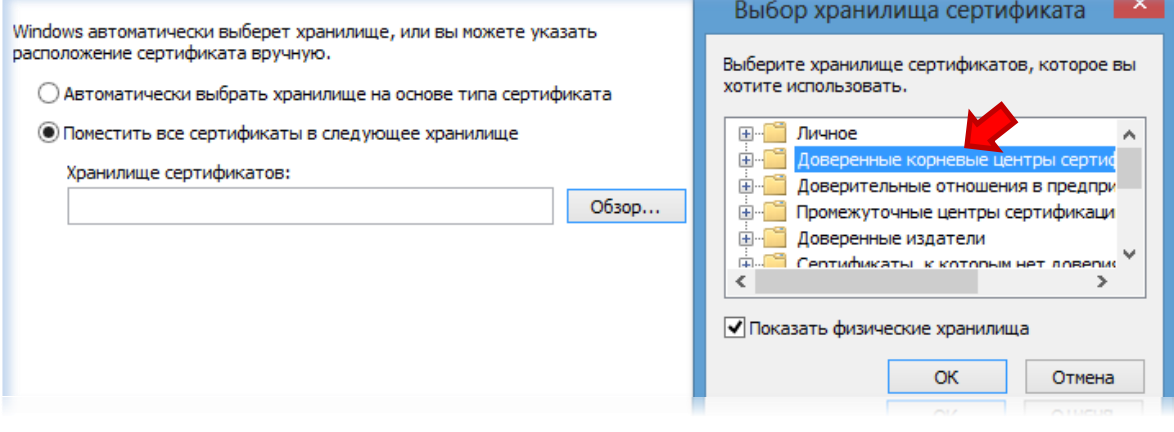

Рис.8

После того как вы убедились, что все требования для использования ЭЦП учтены, приступаем к установке личного сертификата (далее рассмотрим поэтапно установку личного сертификата):

**1.** В начале, необходимо вставить носитель в компьютер и проверить наличие контейнера и личного сертификата в нем.

Примечание: Если ваш сертификат записан на USB-накопитель, вставьте носитель, и в окне данного устройства убедитесь, что все необходимое отображено для дальнейшей установки:

Папка с защифрованными ключами (рис.13):

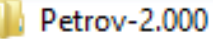

Папка с файлами

Рис.13

Пусть к сертификату (PKCS #7), а также сам сертификат (Сертификат безопасности) (рис.14):

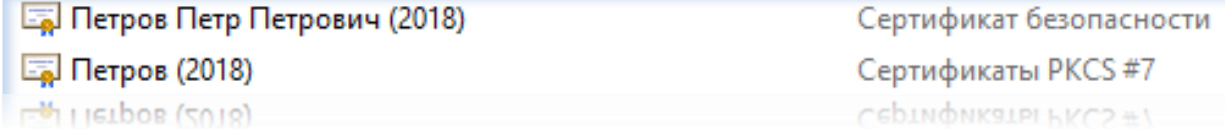

Открываем «КриптоПро CSP» , далее вкладка "Сервис" и нажимаем на "Просмотреть сертификаты в контейнере…"(рис.9):

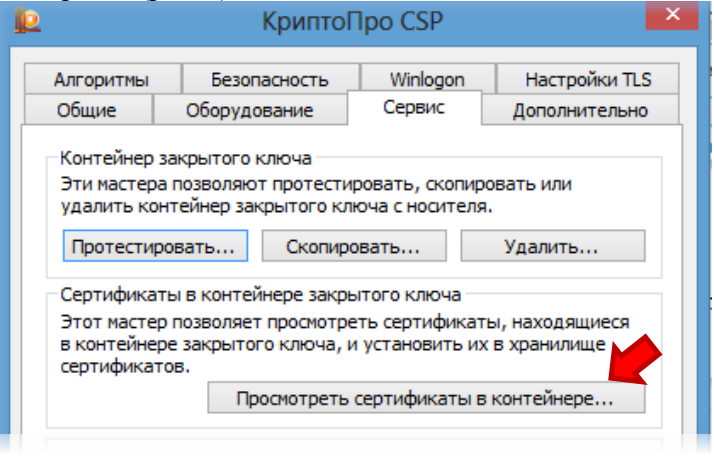

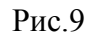

Нажимаем "Обзор" и в окне находим нужный нам ключевой контейнер, например: Petrov-23-10-2018, указываем на него и нажимаем "ОК" (рис.10):

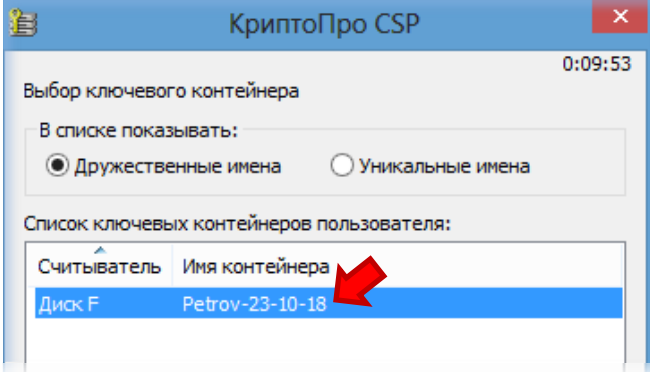

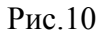

После того как данный контейнер отобразился в строке, нажимаем далее и в появившемся окне проверяем сертификат (рис.11):

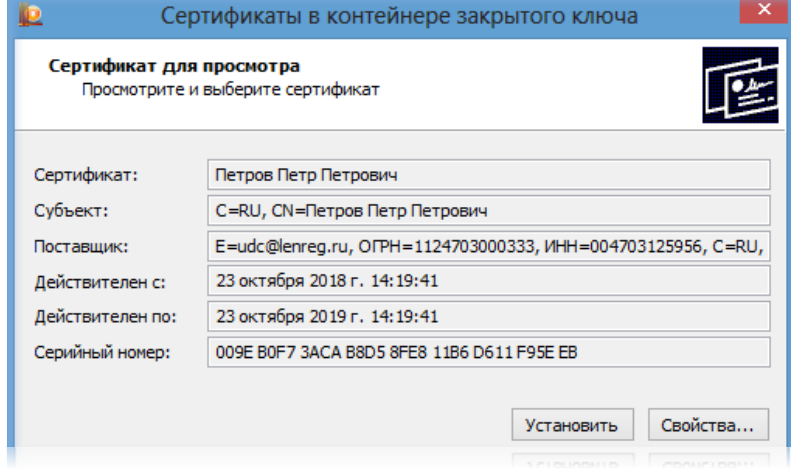

Рис.11

После того как вы убедились, что это нужный вам сертификат для установки, нажимаем на " Свойства" (рис.12):

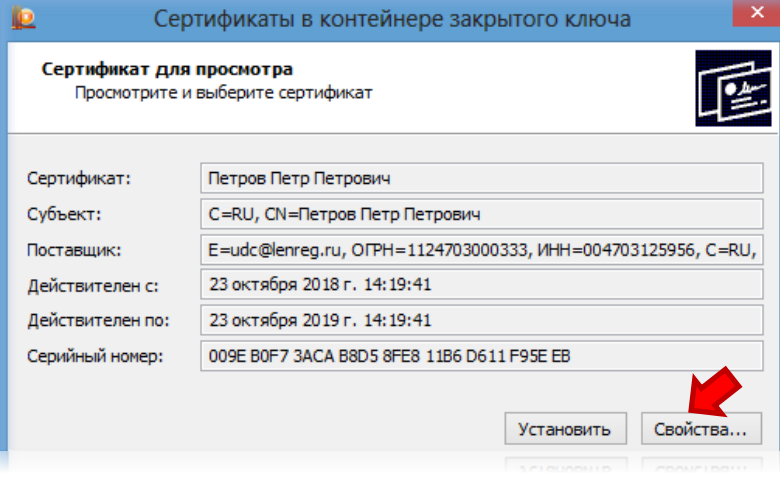

Рис.12

**2.** В появившемся окне выбираем раздел "Состав" (рис.15):

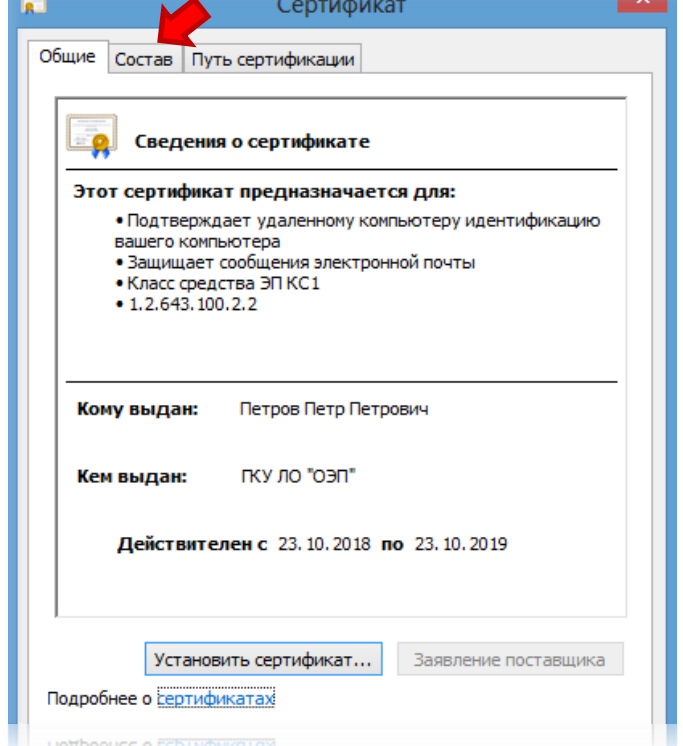

Рис.15

Далее в нижней части окна находим и выбираем "Копировать в файл…", после чего откроется «Мастер экспорта сертификатов», для продолжения нажимаем кнопку "Далее", после чего в следующем окне ставим отметку напротив "Нет, не экспортировать закрытый ключ" и нажимаем "Далее" (Рис.16):

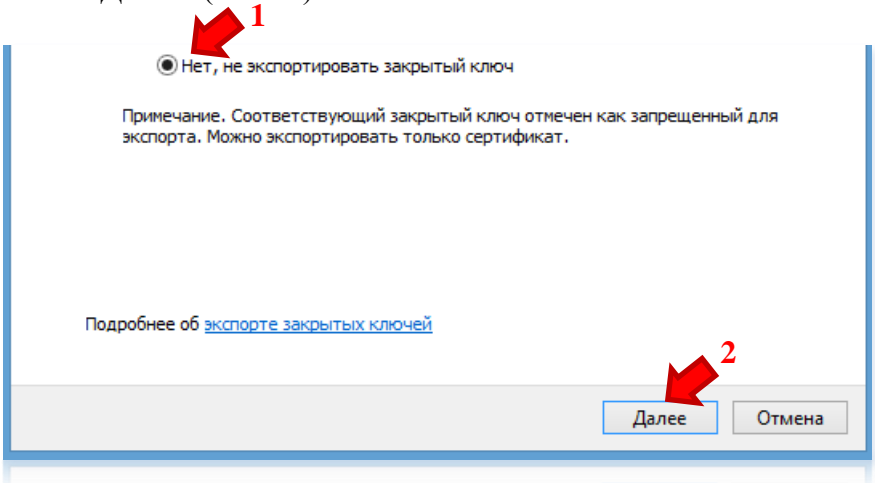

Рис.16

В следующем окне ставим отметку напротив «Файлы Х.509 (.СER) в кодировке BASE-64 (Рис.17) и нажимаем кнопку "Далее":

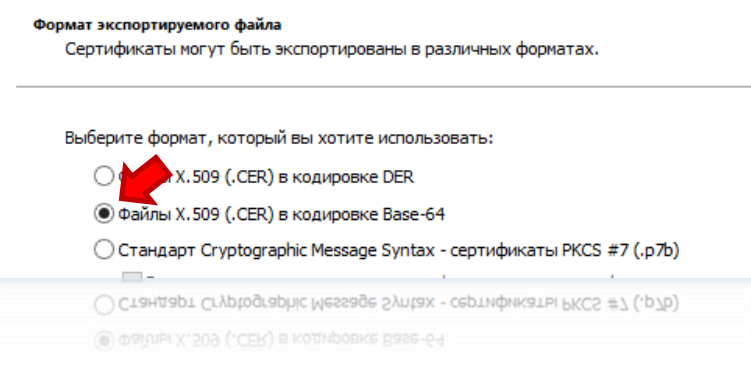

Рис.17

В появившемся окне нажимаем "Обзор" выбираем «Рабочий стол» и вводим Ф.И.О. владельца сертификата, для удобства в скобочках можно проставить год (Рис.18), после чего необходимо нажать кнопку "Далее", также нажимаем данную кнопку в последующих окнах, непосредственно до кнопки "Готово" (Рис.19) :

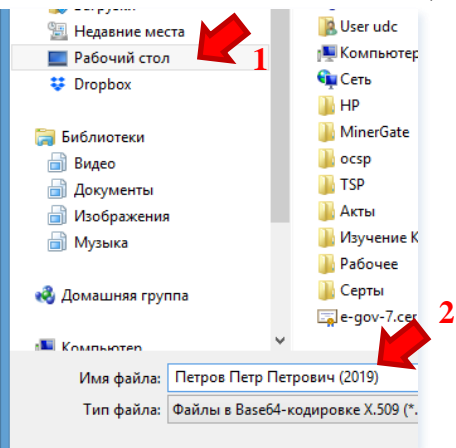

Рис.18

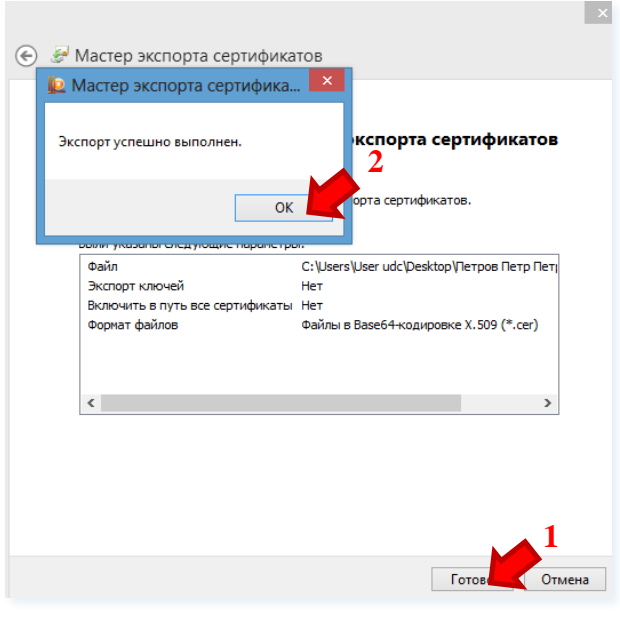

Рис.19

Открываем «КриптоПро CSP» , далее вкладка "Сервис" и нажимаем на "Установить личный сертификат…"(рис.20):

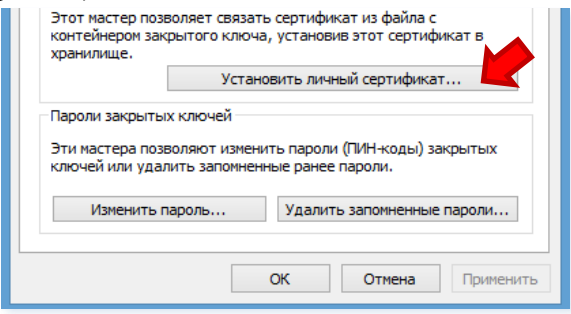

Рис.20

В последующем окне нажимаем "Обзор", выбираем папку «Рабочий стол» и находим наш сертификат, после чего нажимаем на кнопку "Открыть" (Рис.21)

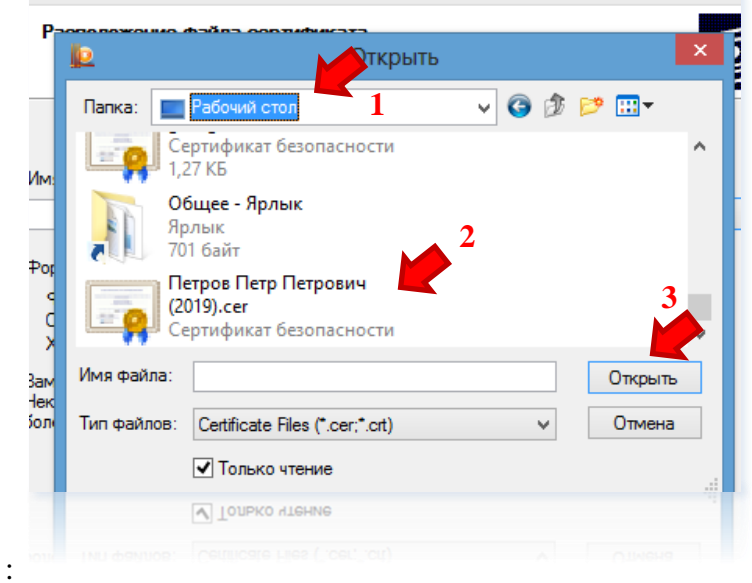

Рис.21

Нажатием кнопки "Далее" доходим до нижеуказанного окна (Рис.22) и ставим отметку напротив «Найти контейнер автоматически»:

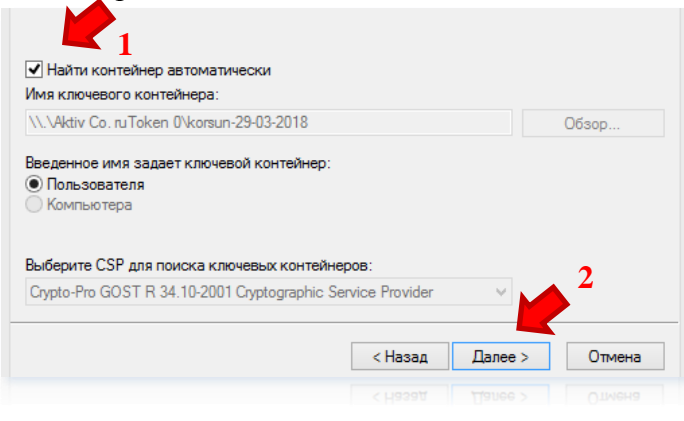

Рис.22

В следующем окне автоматически будет предложено хранилище сертификатов «Пользователя», имя хранилища «Личное» и стоять отметка напротив «Установить сертификат (цепочку сертификатов) в контейнер (Рис.23). Убедитесь, что все так и следуйте далее.  $\mathbf{r}^{\prime}$ 

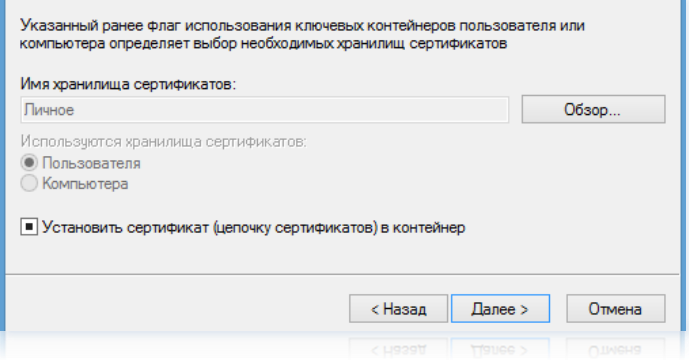

Рис.23

В появившемся окне нажимаем "Готово", после чего последует обращение к контейнеру носителя. Необходимо ввести заданный пароль на контейнер, также для удобства можно поставить отметку напротив «Запомнить pin-код» (Рис.24):

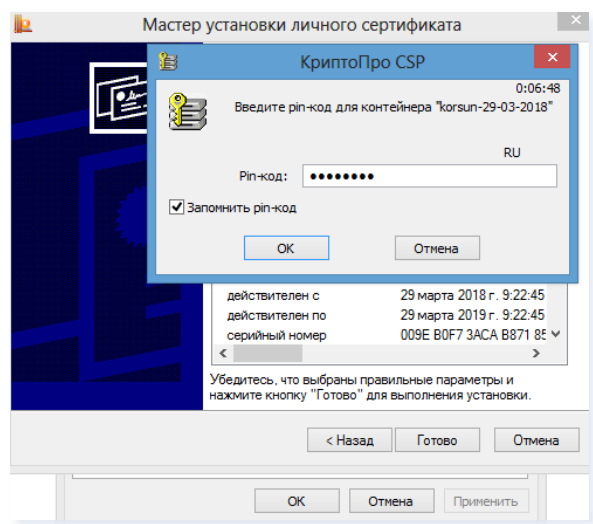

Рис.24

Примечание: В процессе установки личного сертификата появится окно требующее ввести пароль перед продолжением:

- Если ваш сертификат записан на **USB-накопитель**, pin-код: **12345678**
- Если ваш сертификат записан на **Rutoken**, pin-код: **12345678**
- Если ваш сертификат записан на **e-Token**, pin-код: **1234567890**

Сопутствующие детали уточняйте у поставщика вашего устройства, обратившись на сайт производителя. Например: Rutoken [-https://www.rutoken.ru/;](https://www.rutoken.ru/) e-Token - <https://etokenstore.ru/>

**3.** Последним действием необходимо убедиться, что ваш сертификат установлен в хранилище «Личное» текущего пользователя. Для этого необходимо открыть ("Пуск">"Компьютер">"Программы"> "КриптоПро">"Сертификаты текущего пользователя\Сертификаты") (Рис.25)

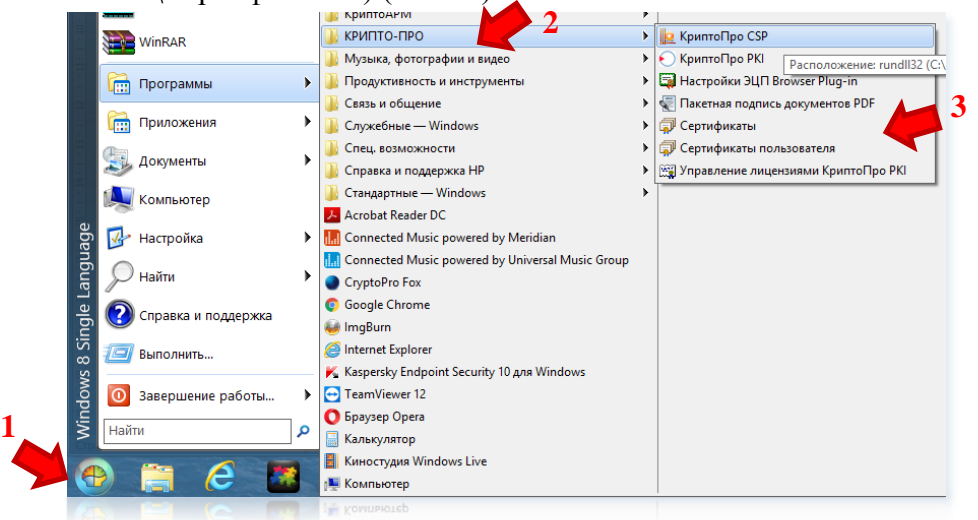

Рис.25

Следуем в хранилище личное, находим наш сертификат и открываем его (Рис.26):

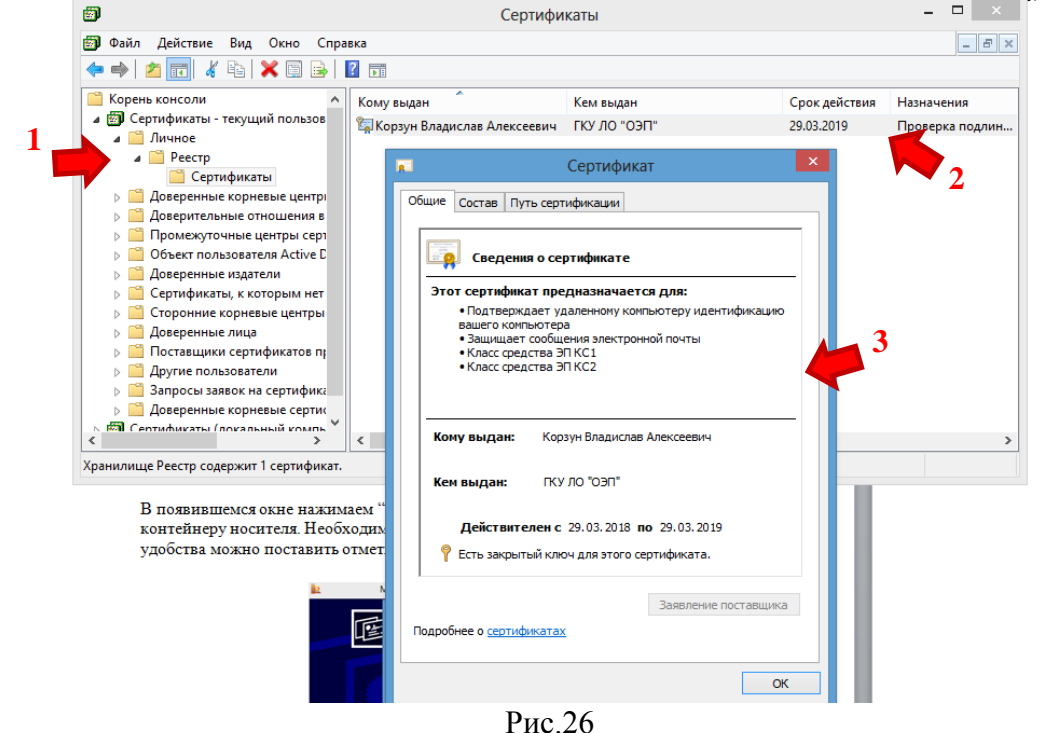

Переходим на вкладку «Путь сертификации» и проверяем все ли верно установлено. Если ваш сертификат выглядит согласно Рис.27, все пункты выполнены, ЭП установлена.

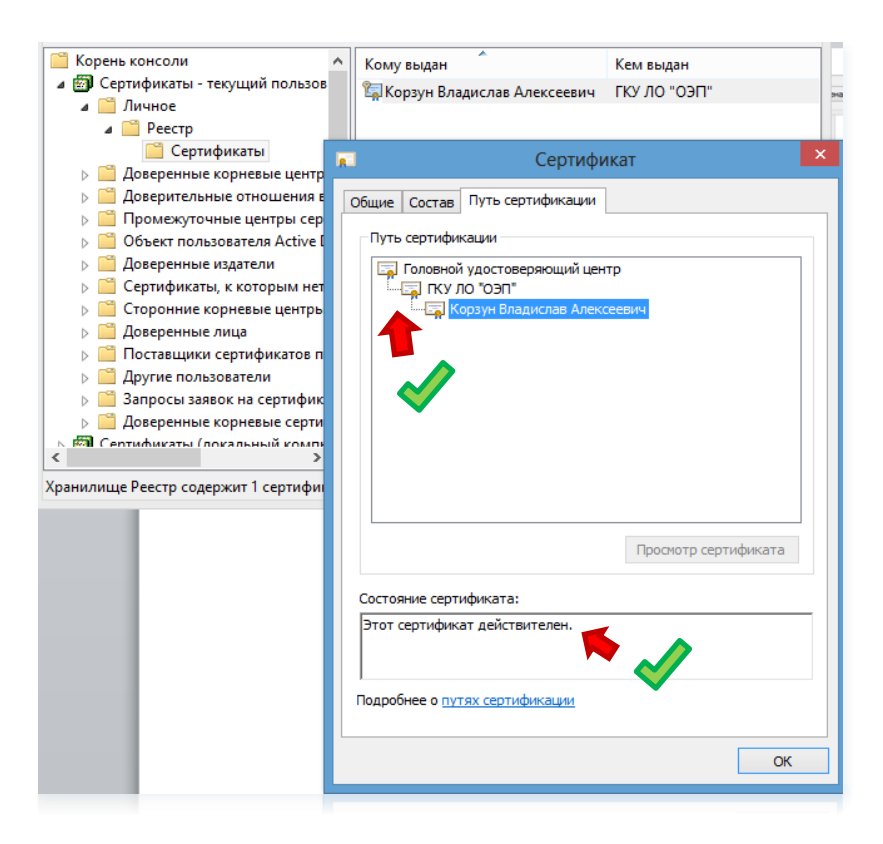

Рис.27